$(1)$  $(1)$  $(1)$ **CISCO** 

# 日本市場向け Cisco Unified Communications 10.6 Phase II システム リリース テスト結果サマリ

K

 $\overline{\phantom{a}}$ 

シスコシステムズ合同会社

 $r$   $\rightarrow$   $r$ 

2015 年 3 月

コンポーネント一覧 **(1)**

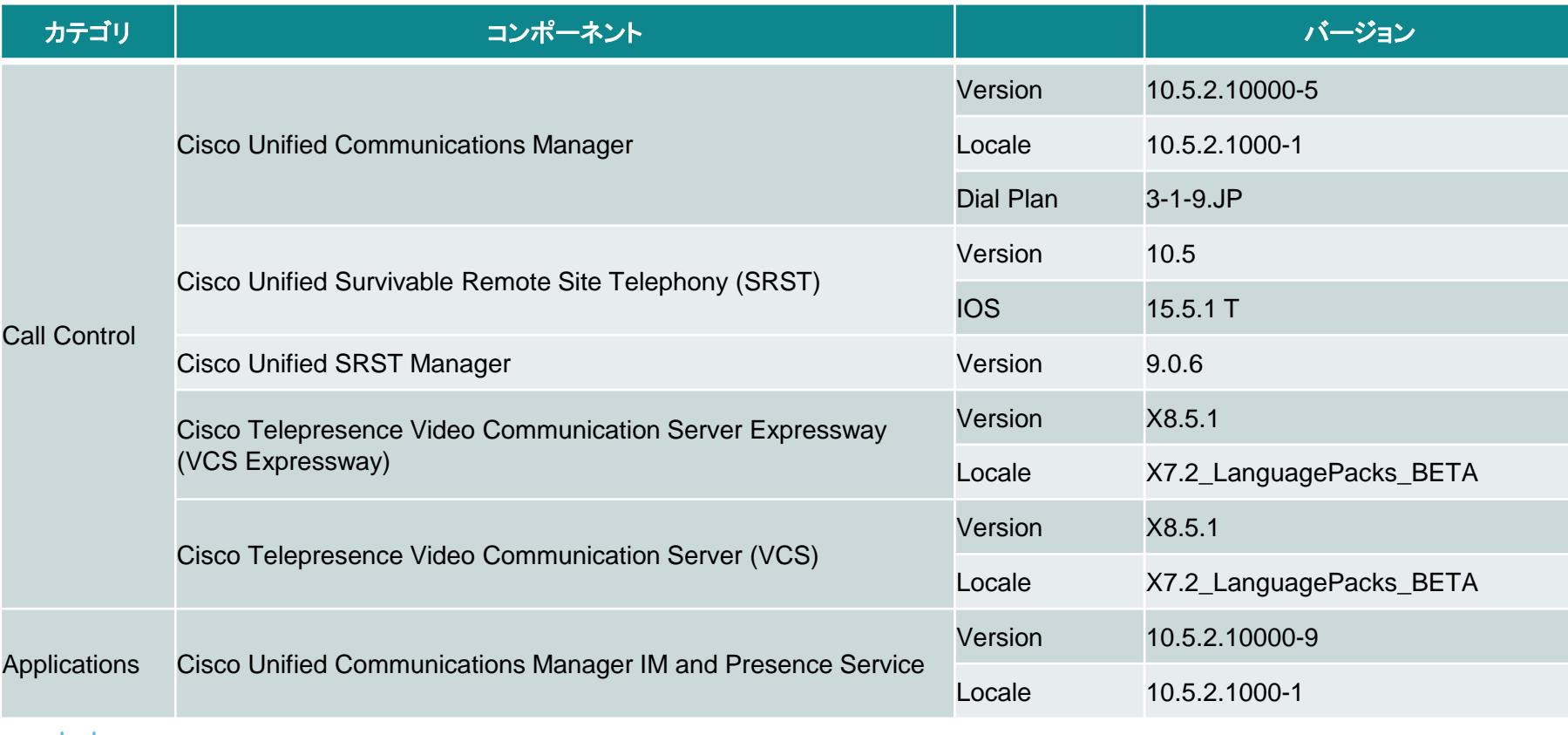

コンポーネント一覧 **(2)**

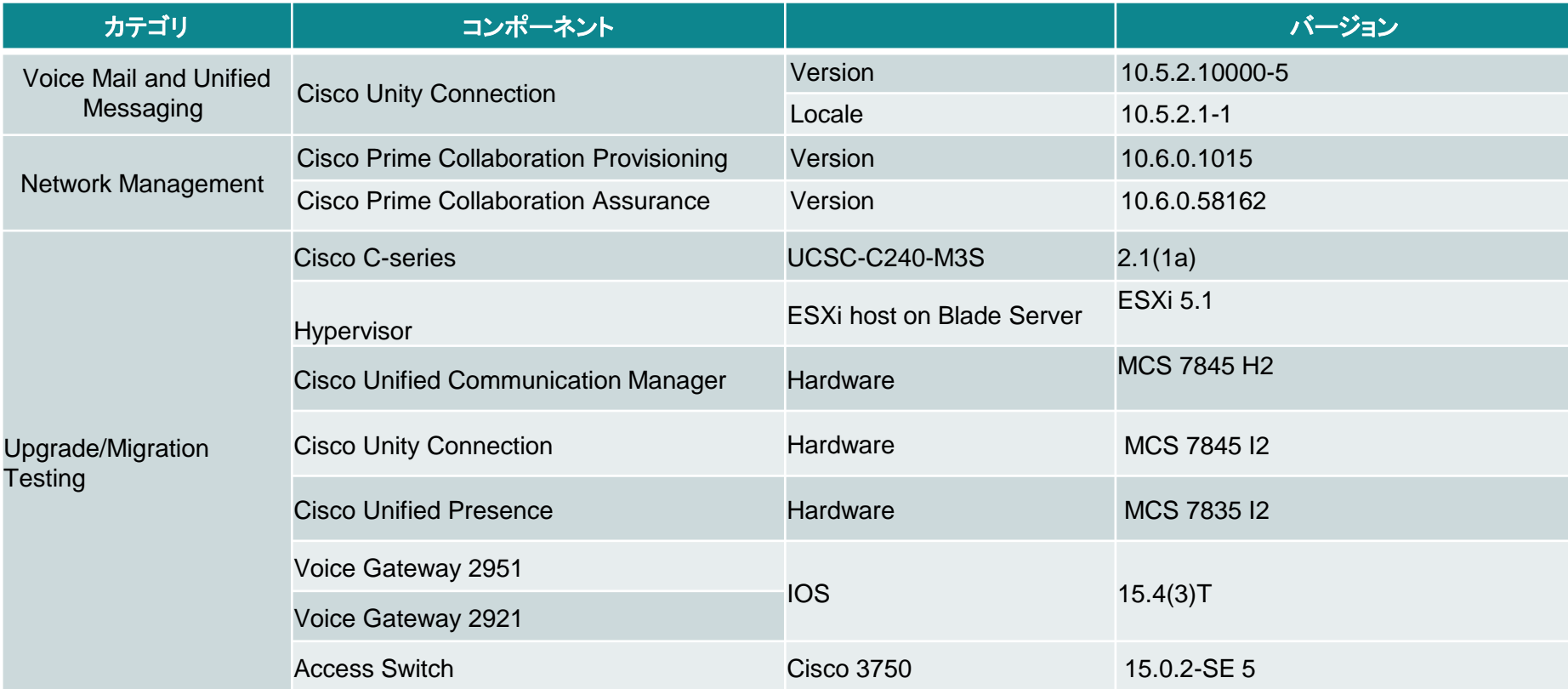

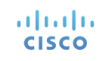

コンポーネント一覧 **(3)**

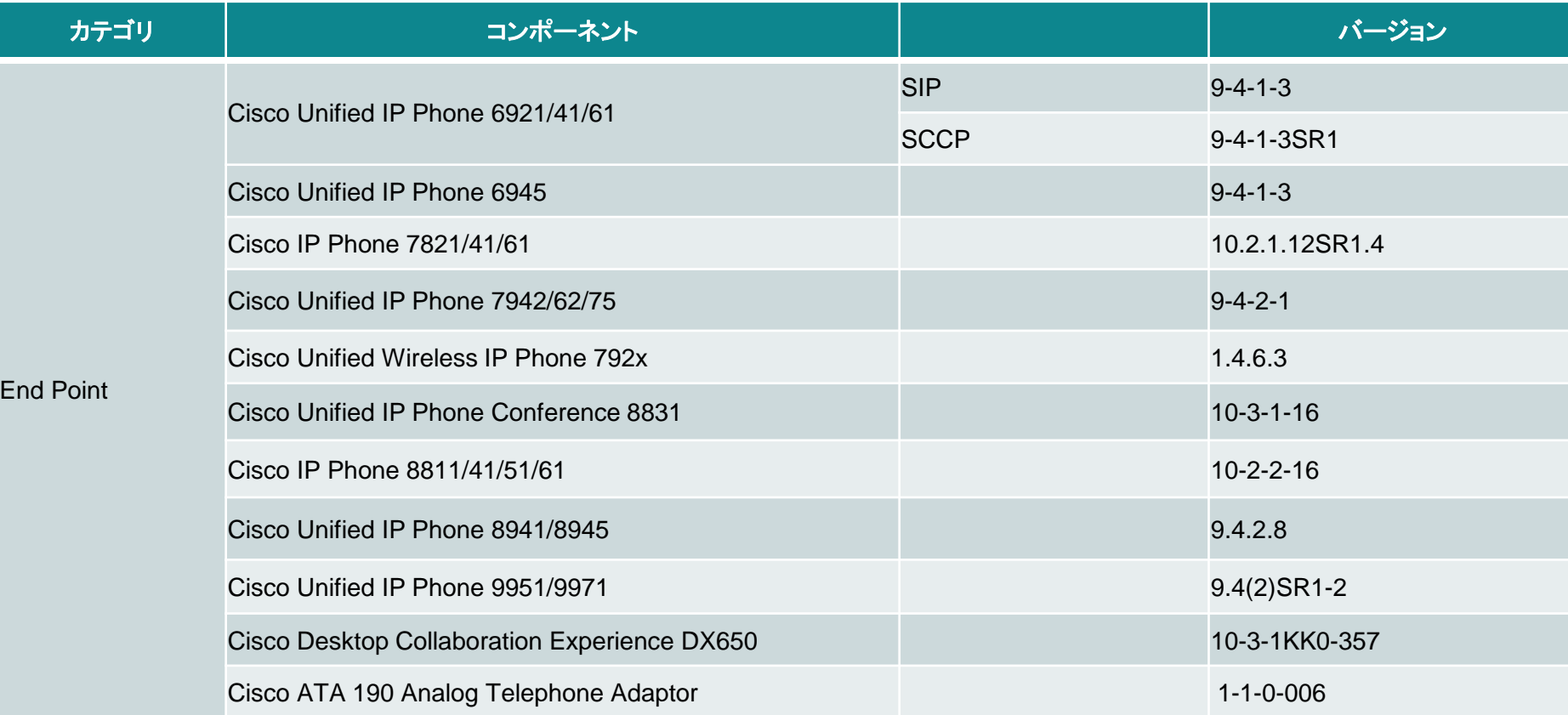

コンポーネント一覧 **(4)**

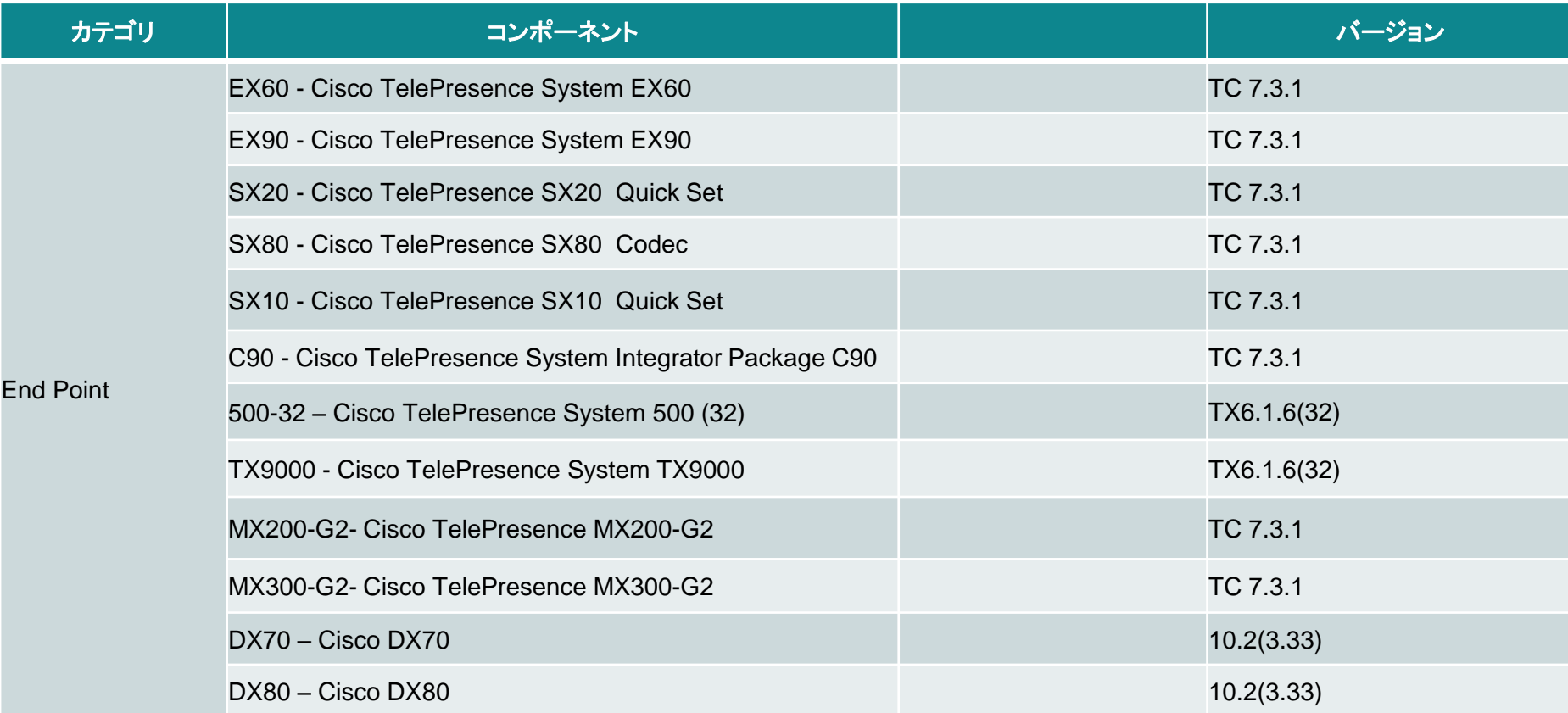

コンポーネント一覧 **(5)**

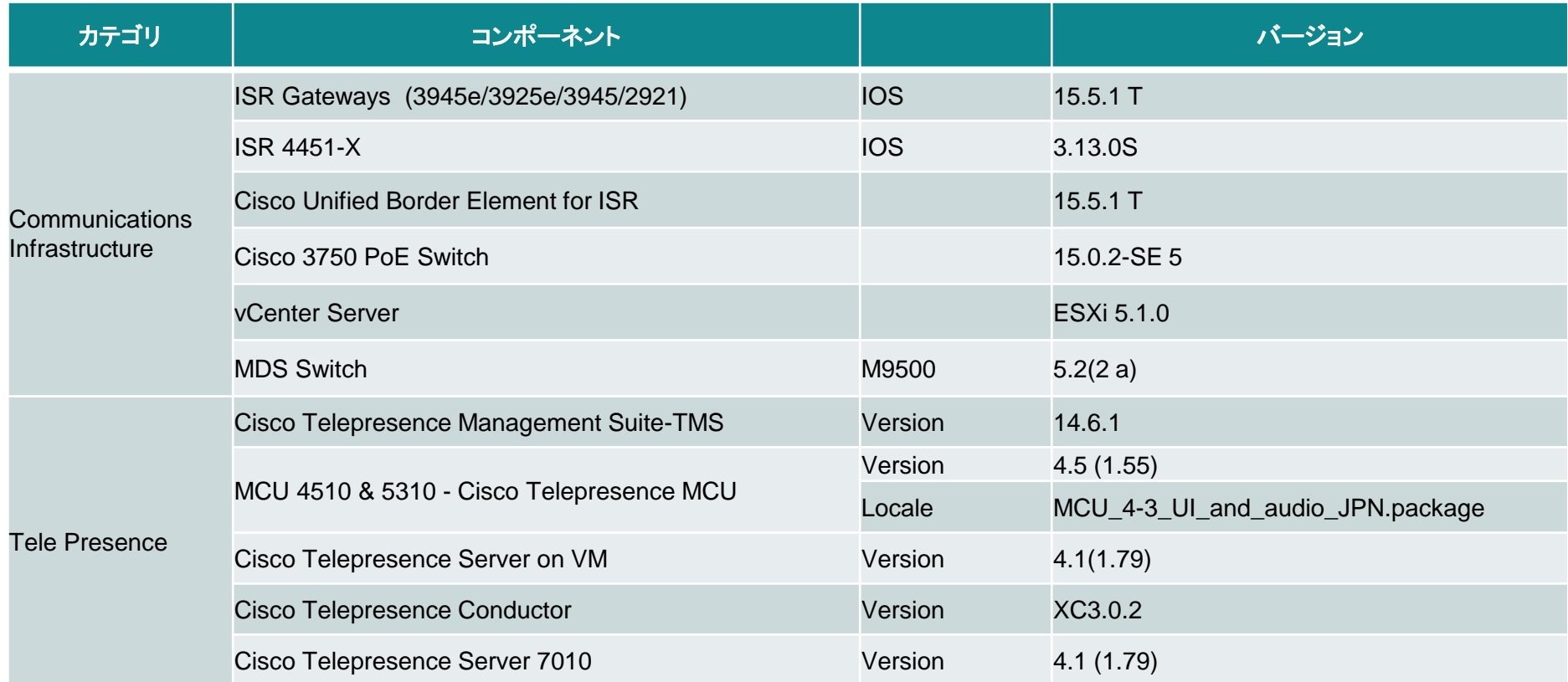

コンポーネント一覧 **(6)**

 $\mathsf N$ 

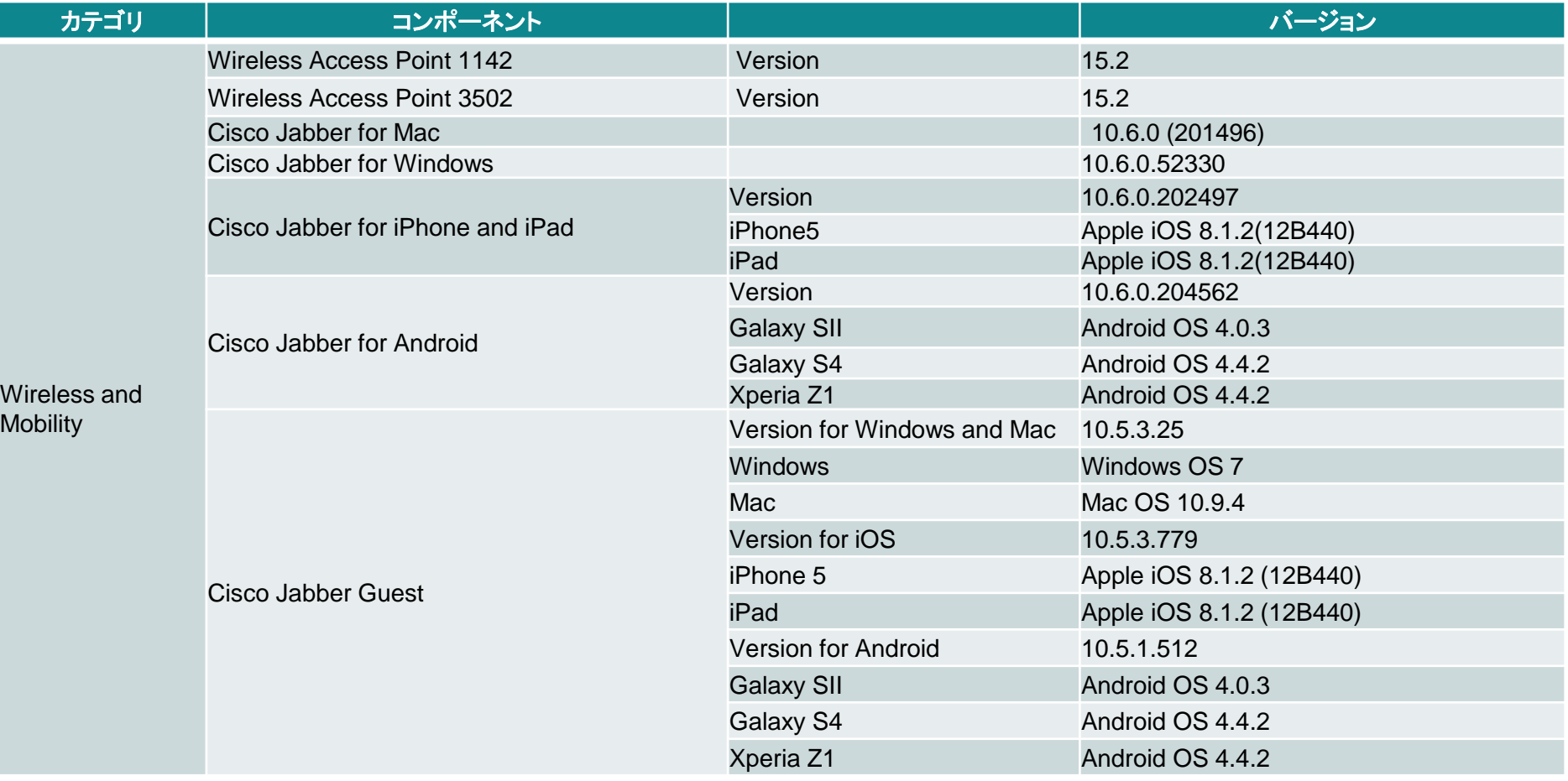

コンポーネント一覧 **(7)**

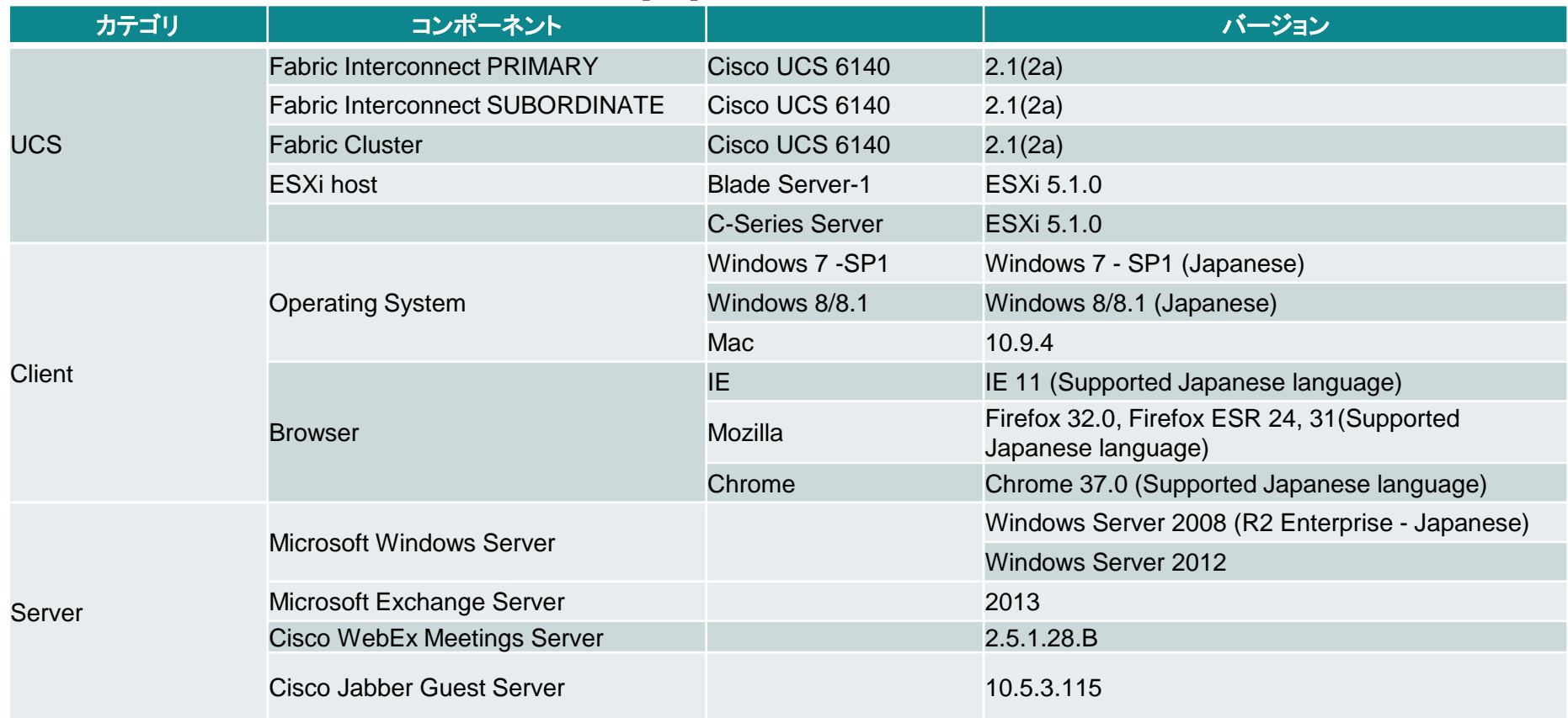

# テストトポロジ

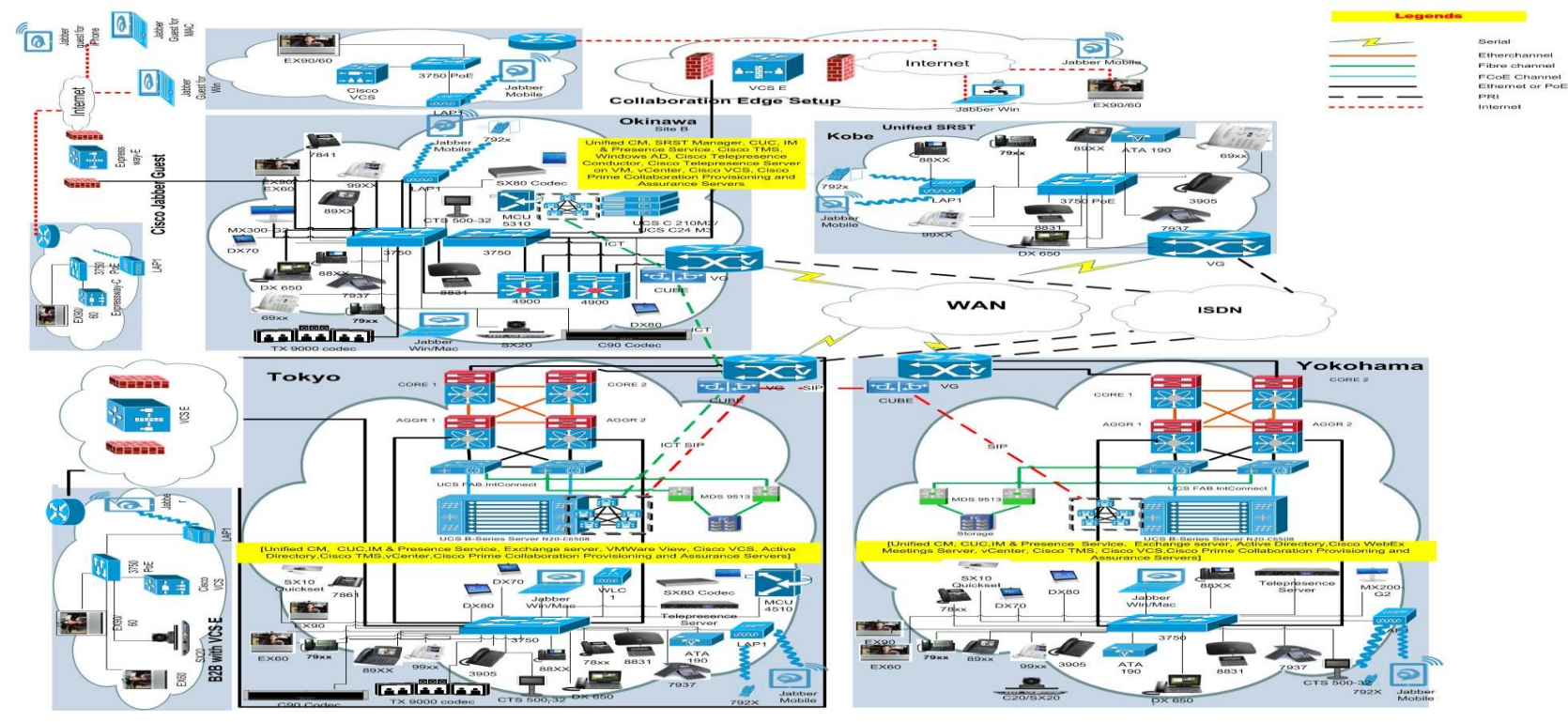

#### albih. **CISCO**

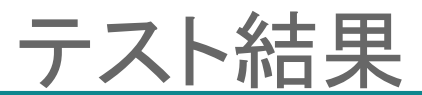

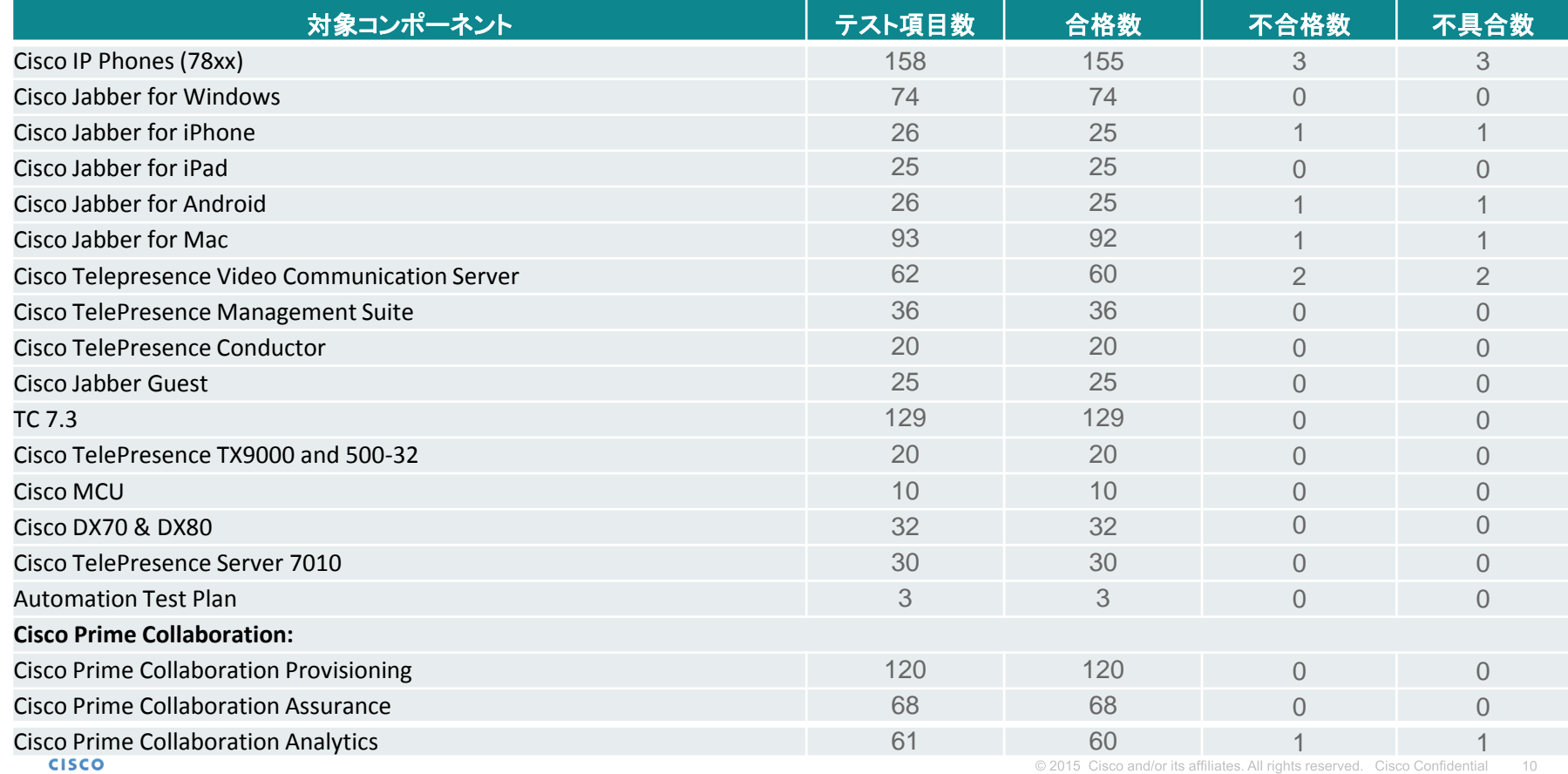

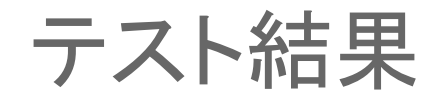

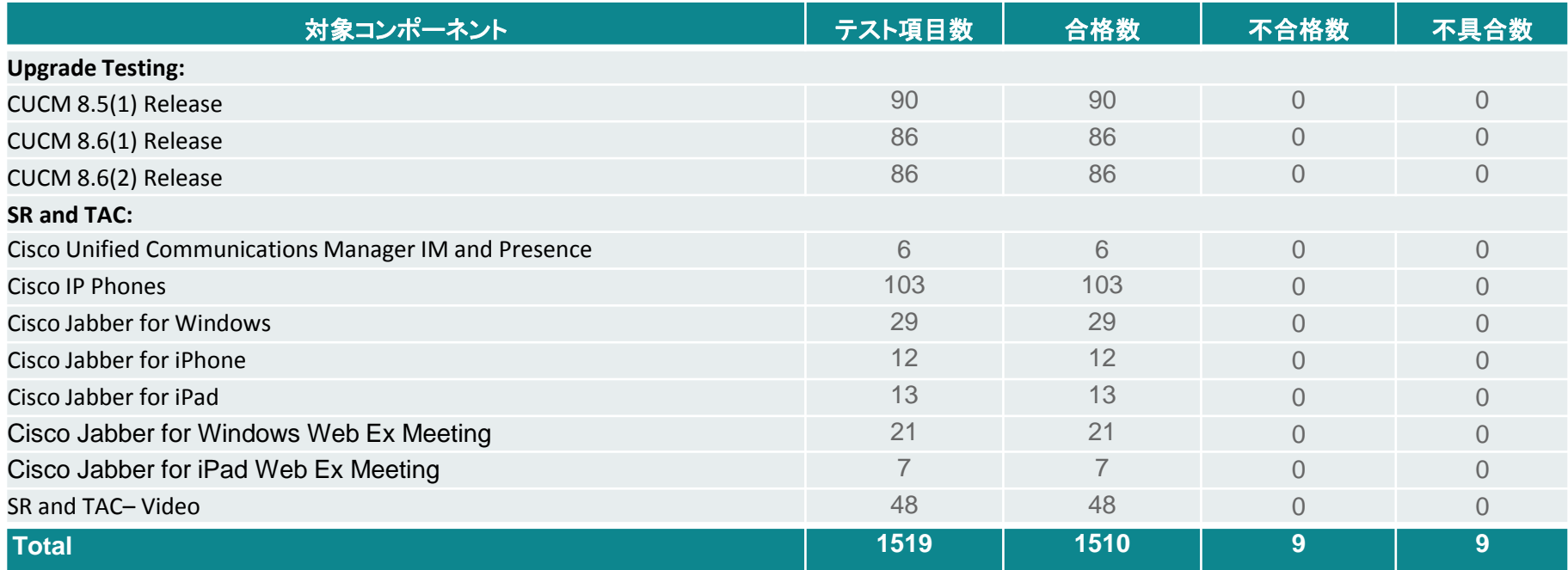

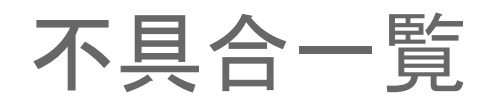

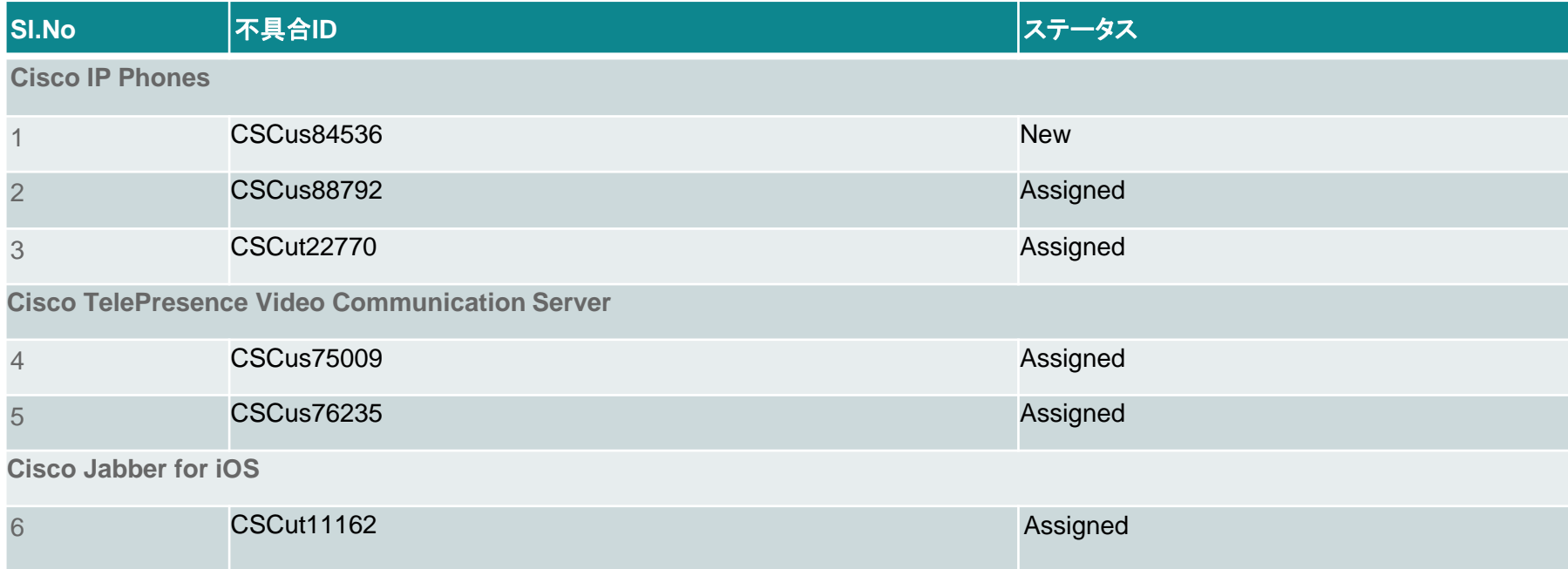

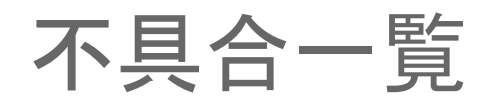

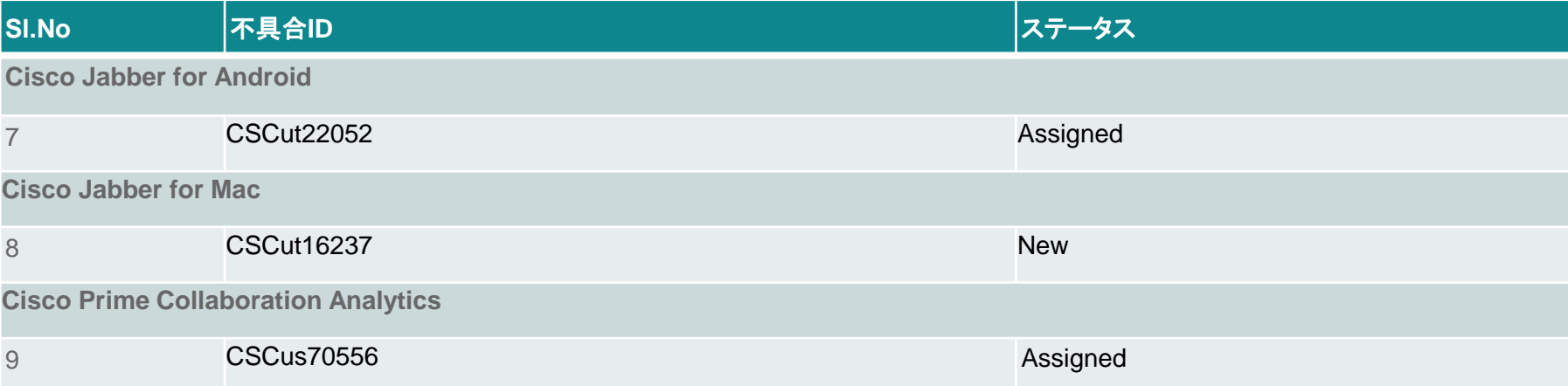

# **1. CSCus84536: CFA details is not displayed in 88xx IP Phones (New/Sev6/Global)**

### **Issue-Description:**

CFA details is not displayed in 88xx IP Phones

## **Environment:**

- Unified CM : 10.5.2.10000-5
- 88xx Phone Build : sip88xx.10-2-2-16

### **Steps to reproduce:**

- Register 88xx Unified IP Phones in Unified CM.
- Phone A(894x), Phone B(88xx), Phone C(78xx).
- Set CFA in Phone A to Phone B. So now if any call comes to Phone A it will directly go to Phone B.
- Make a call from Phone C to Phone A. Call will go to Phone B.
- In phone B it will display as Phone C "DN" for Phone A "DN"
- Answer the call in Phone B. Now click on Show details.

# **Actual Behavior:**

Call forwarded DN information will not be displayed in the show details. Note: In all the other phones if it is a forwarded call it will display the details of the forwarded DN. Only in 88xx it is not showing the details.

### **Expected Behavior:**

Call forwarded DN details should be displayed in 88xx IP Phones as like other phones

# 02/24/2015 15:42 コールの詳細 回線: Phone 2 ľ۱. 不明 5360 01:08 ↓←受信  $15:40$ Ω  $\mathbf{C}$ 終了

#### altalia **CISCO**

# **2. CSCus88792: Update key toast is appearing twice in 88xx Phones during conference (Assigned/Sev3/Global)**

# **Issue-Description:**

Update key toast is appearing twice in 88xx Phones during conference **Environment: Toast - Once**

- Unified CM: 10.5.2.10000-5
- 88xx Phone Build : sip88xx.10-2-2-16

# **Steps to reproduce:**

- Install a Unified CM and Register 8861 Phones in that.
- Have three phones A, B, C
- Make a call from Phone A to Phone B. Answer the call in Phone B.
- Now press conference in Phone B and dial Phone C and answer the call in Phone C.
- Now complete the conference in Phone C. All the three Phones will be in conference.
- Now in Phone B click more and click show details. Conference details will be displayed. Keep the page alive. **Toast-Twice**
- Parallely end the call in Phone C.
- Now in Phone B Conference details page click on Update.

# **Actual Behavior:**

adraha **CISCO** 

Key is not active toast will be coming twice

# **Expected Behavior:**

Key is not active toast should be displayed once

# 02/24/2015 13:53 € 2426 模模

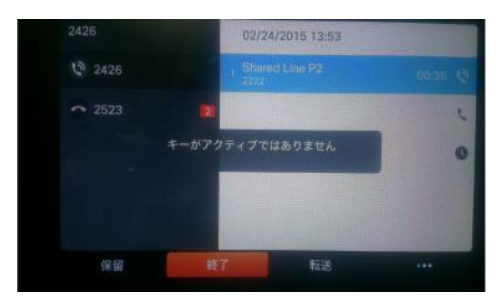

# **3. CSCut22770: Cisco Web Dialer pages are not localized in JP (Assigned/Sev3/Regional)**

# **Issue-Description:**

Most of the Web Dialer strings are not localized in Japanese Environment. Strings are displaying in English when we using Web Dialer in Japanese Environment.

# **Environment:**

- Unified CM : 10.5.2.10000-5
- Unified CM Locale : cm-locale-ja\_JP-10.5.2.2000-1 **Steps to reproduce:**
- Create End user and Associate Device to the user
- Open Web Dialer Application in Japanese Environment
- Enter valid username and password to login to web dialer application
- Click Dial without giving any number to dial
- Now Screen is displaying in English
- Click Dial after giving valid DN. Now Screen is displaying in English

### **Actual Behavior:**

Web Dialer pages are displaying in English **Expected Behavior:**

All pages in web Dialer should be localized in Japanese Environment**CISCO** 

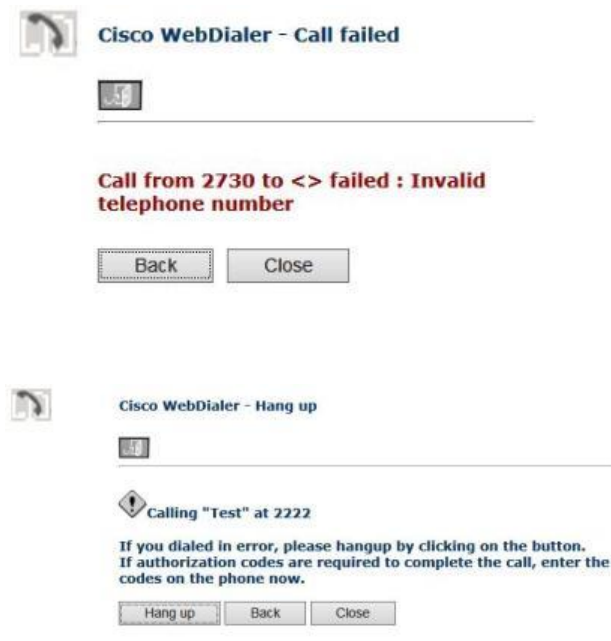

# **4. CSCus75009: SX10 is not properly localized to Japanese in Set up assistant (Assigned/Sev3/Regional)**

# **Issue-Description:**

In SX10 Quick Set after changing the language from Global to Japanese in Set up Assistant Contents of some pages become junk characters and some of the pages remain in Global. While Calling to another endpoint it gives 'Connecting to xxxx' message in Global. After the call is attended in far-end SX10 displays Add and End options in Global.

## **Environment:**

SX10 Quick Set : TC8.0.0 PreAlpha

## **Steps to reproduce:**

- Using Remote, Go to settings -> Setup assistant -> Languages
- Change the language from Global to Japanese
- Move on to next pages. It can be visible that the pages are with junk characters and Global
- Dial the DN of another endpoint from SX10 . Global message will be displayed
- After attending the call in far-end verify the Add and End buttons in SX10 Quick Set display **Actual Behavior:**
- While changing the language to Japanese all the contents should be localized to Japanese. All the characters are expected to be Japanese characters.

### **Expected Behavior:**

• While changing the language to Japanese all the contents should be localized to Japanese. All the characters are expected to be Japanese characters.<br>cisco

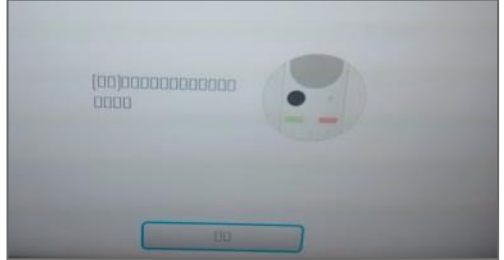

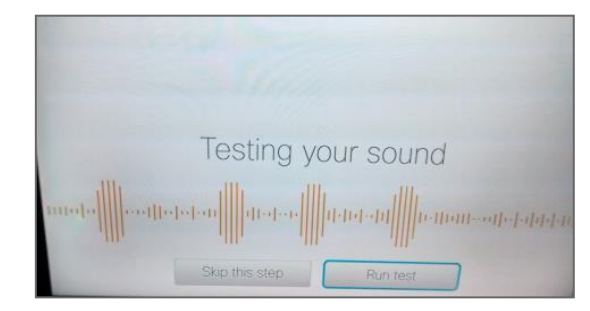

# **5. CSCus76235: In SX10 setup assistant is not reverted properly to Global from Arabic (Assigned/Sev3/Global)**

### **Issue-Description:**

In SX10 Quick Set after changing the language from Global to Arabic and again to Global in Setup Assistant, Contents of some pages remain mirrored characters. While changing the language to Arabic from Global all the contents are mirrored characters and when changing the language from Arabic to Global contents of some pages of Setup Assistant like 'Testing Your sound', 'Provisioning', 'IPV4 settings' and the final page which says 'system is ready' remain with mirrored characters.

#### **Environment:**

SX10 Quick Set : TC8.0.0 PreAlpha

#### **Steps to reproduce:**

- Using Remote, Go to settings -> Setup assistant -> Languages.
- Change the language from Global to Arabic.
- Move on to next pages. It is visible the pages are with mirrored characters.
- After completing the setup, again go to settings -> Setup assistant -> Languages
- Select the language from Arabic to Global
- Move on to next pages Some of the pages remain with mirrored characters.

#### **Actual Behavior:**

• Contents of some pages in Setup Assistant remain mirrored characters when the language is changed to Global from Arabic.

#### **Expected Behavior:**

• When the language is Arabic the contents should be mirrored characters. And when the language is changed from Arabic to Global contents of all the pages in Setup Assistant should be in Global.admitire **CISCO** 

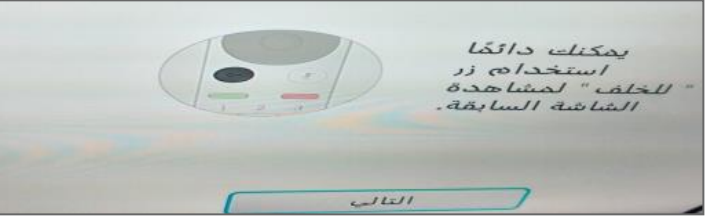

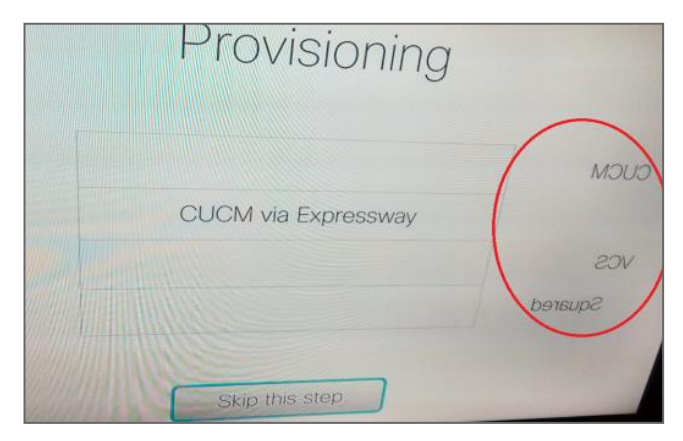

# **6. CSCut11162: Group chat invite is coming in English in Jabber for iPhone (Assigned/Sev3/Global)**

### **Issue-Description:**

Send invite from Jabber for windows to Jabber for Android & Jabber for iPhone group chat invite is coming in English in iPhone. **Environment:** 

- Unified CM : 10.5.2.10000-5
- Jabber for iOS : 10.6.0.202497
- Jabber for Windows : 10.6.0.52330**(English Environment) Steps to reproduce:**
- login to the Jabber for windows, iPhone and Android
- Create a group name "Test" in the Jabber for windows
- Add iPhone and Android user name under group name "Test"
- In Jabber for windows, right click on the group name "Test"
- Click Start a group chat
- Invite will be sent to Jabber for Android and Jabber for iPhone **Actual Behavior:**

Jabber for windows is in English Environment. Android & iPhone is in Japanese Environment. During Group Chat, Send invite from Jabber for windows to Jabber for Android & Jabber for iPhone group chat invite is coming in English in iPhone. **Expected Behavior:**

Jabber for windows is in English Environment. Android & iPhone is in Japanese Environment During Group Chat, Send invite from Jabber for windows to Jabber for Android & Jabber for iPhone group chat invite should come in Japanese in iPhone.

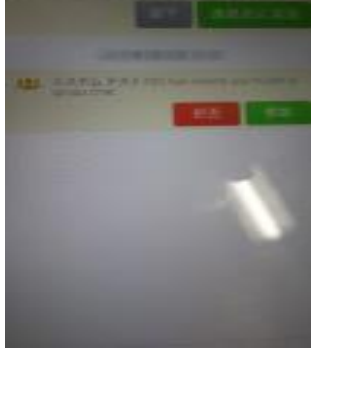

# **7. CSCut22052: Secret and Angel Emoticon is not showing in Jabber for Android(Assigned/Sev3/Global)**

# **Issue-Description:**

During Group chat, send Secret and Angel smiley/emoticon from Jabber for windows to Jabber for iPhone & Android, Secret and Angel smiley/emoticon is not showing in Android

### **Environment:**

- Unified CM : 10.5.2.10000-5
- Jabber for Android : 10.6.0.204562

## **Steps to reproduce:**

**Pre Requisite :** Jabber for windows is in Japanese Environment. Android & iPhone is in Japanese Environment.

- login to the Jabber for windows, iPhone and Android
- Create a group name "Test" in the Jabber for windows
- Add iPhone and Android user name under group name "Test"
- In Jabber for windows, right click on the group name "Test"
- Click Start a group chat
- Invite will be sent to Jabber for Android and Jabber for iPhone.
- Join the group chat in iPhone and Android
- Send Secret and Angel smiley from Jabber for windows to Jabber for iPhone & Android **Actual Behavior:**

During Group chat, send Secret and Angel smiley from Jabber for windows to Jabber for iPhone & Android, Secret and Angel smiley is not showing in Android

### **Expected Behavior:**

adraha **CISCO** 

During Group chat, send Secret and Angel smiley from Jabber for windows to Jabber for iPhone & Android, Secret and Angel smiley should be shown in Android

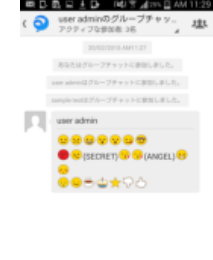

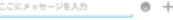

# **8. CSCut16237: JP:CJW:Group chat invite is displaying in English on Jabber for Mac (New/Sev3/Regional)**

# **Issue-Description:**

Group chat invite notification is displaying based on the senders language environment.

# **Environment:**

- Unified CM : 10.5.2.10000-5
- Unified IM & Presence : 10.5.2.10000-9
- Unified CM Locale : 10.5.2.1000-1
- Jabber for Mac : 10.6.0 (201496)
- Browser : Internet Explorer 11.0.9600.17280CO

# **Steps to reproduce:**

# **Procedure:**

- Login to Jabber for Mac (CJM1) with user credentials
- (Ex. Username: [test1@unified.com](mailto:test1@unified.com) Password: roZes123) in Japanese Environment
- Login to Jabber for Mac (CJM2) with user credentials
- (Ex. Username: [test2@unified.com](mailto:test2@unified.com) Password: roZes123) in Japanese Environment
- Login to Cisco Jabber for windows with user credentials
- (Ex. Username: [test3@unified.com](mailto:test3@unified.com) Password: roZes123) in English environment.
- Send group chat invite from CJW to CJM1 and CJM2
- Check group chat invite in CJM1 and CJM2

# **Actual Behavior:**

- Group chat invite is displaying in English on CJM1 and CJM2 **Expected Behavior:**
- Group chat invite should display in Japanese on CJM1 and CJM2. **CISCO**

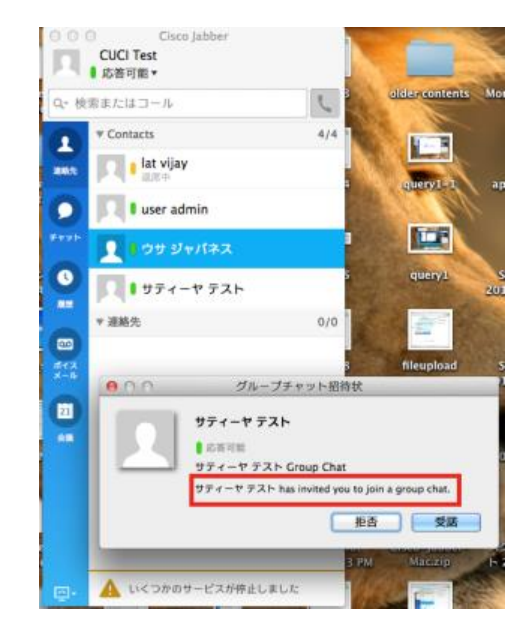

# **9. CSCus70556: Data is not getting generated in detail view of Least Used Endpoint Type(Assigned/Sev3/Global)**

### **Issue-Description :**

Data is not getting generated in detailed view of "Least Used Endpoint Types" dashlet, when the data is filtered based on Endpoint Model in Metrics and Filter

# **Environment:**

- CPC Analytics : 10.6.0.58162
- Mozilla Firefox ESR : 31.4.0

## **Steps to Reproduce :**

- **Login to the CPC Assurance Web-GUI**
- Navigate to Analyze -> Asset Usage -> Least Used Endpoint Typ
- **Click on the link "See Details"**
- Choose Endpoint Type as "All"
- Choose any Endpoint Model

### **Actual Behavior:**

• No Data Available

# **Expected Behavior:**

Data should be generated based on the filter values **CISCO** 

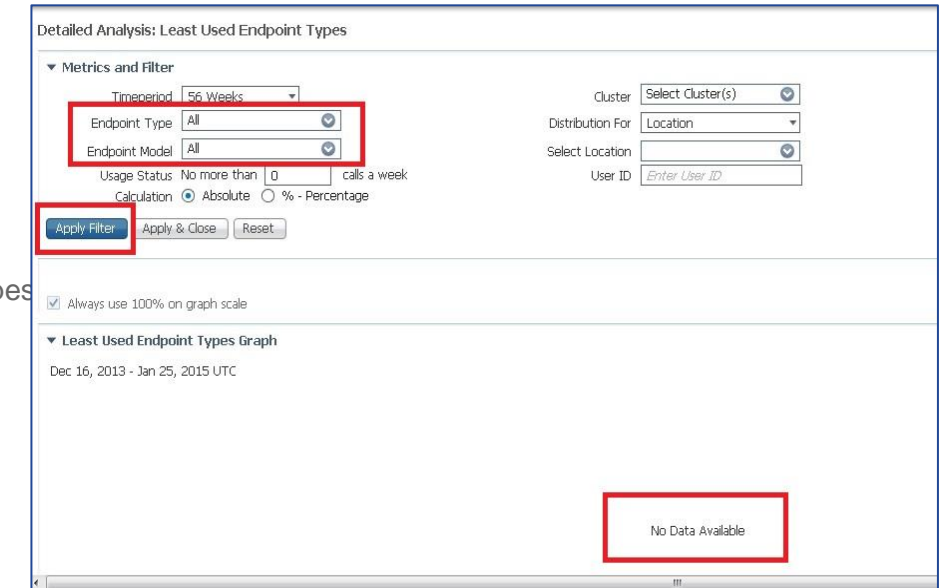

# .11.11. CISCO TOMORROW starts here.